Explication du module de Récupération de données extérieures de ProEco. Version du 15/2/11.

Le point à prendre est le menu "Autres / Utilitaires / Récupération de données externes".

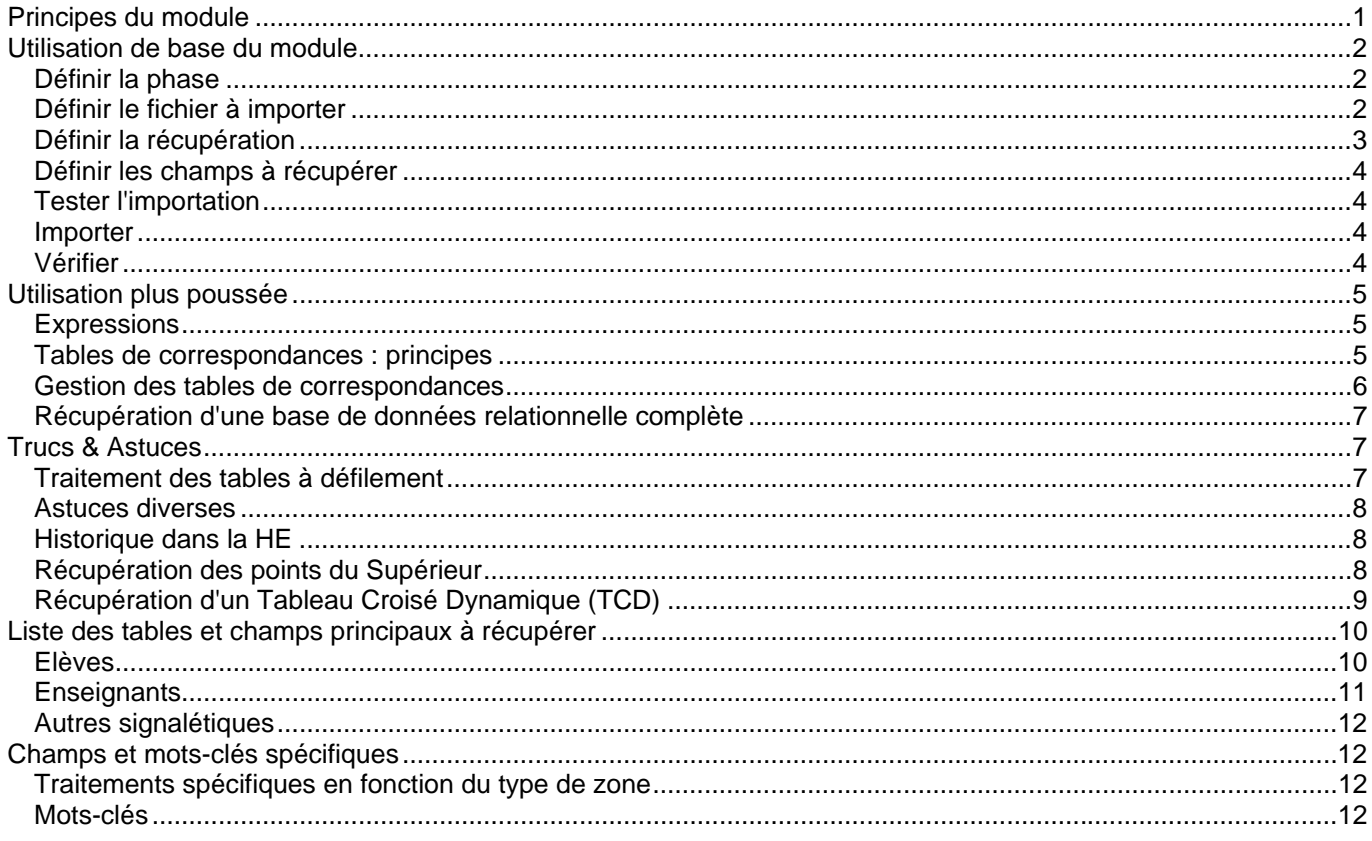

# <span id="page-0-0"></span>**Principes du module**

Il permet la récupération en une ou plusieurs passes, avec création ou modification des fiches élèves ou enseignants (ou cours, écoles, adr utiles), d'un ou plusieurs fichiers pouvant provenir de plusieurs sources différentes.

Si la case "Création fiche" est cochée, il y a toujours création d'une nouvelle fiche

Si la case "Modification avec recherche" est cochée, il y a recherche de la fiche à modifier, sur base du n°matricule informatique, d'un autre champ identifiant ou du nom/prénom/date naissance.

Lors de la récupération :

- Les données sont regroupées par table.
- Les différentes tables sont traitées une à une pour chaque élève/ens, dans l'ordre logique des numéros de table (d'abord 1 élève, puis 2 localisa, etc…)
- Il y a toujours création des enregistrements secondaires à défilement (ETUD : historique,...ENS : famille, diplôme, fonctions, absences, attribution...)
- Il y a modification (ou création s'ils n'existent pas) des enregistrements secondaires uniques (localisation, adresses, ...)

La récupération doit s'occuper de compléter tous les champs importants des tables transférées, avec les valeurs cohérentes prévues par ProEco. Il faut donc connaître la structure de ProEco.

Néanmoins, certains champs sont complétés par défaut par ProEco (voir ci-dessous[ ])

La définition du transfert peut être sauvée dans un fichier (.rxd) et réutilisée par après.

#### **Limites**

Le module n'est pas capable de tout faire, voici les limites reconnues :

- il n'y a pas de création automatique de multi-localisation (changement de situation en cours d'année)
- attention à bien choisir son année scolaire et son école avant de lancer la récup. Pour une récup multi-école, voir [ ]

Les tables suivantes ne sont PAS récupérables :

- Elèves : horaires, articles, factures, texte, OLE, absences
- Enseignants : horaires, OLE

Certaines techniques spéciales existent pour récupérer les photos, les points du supérieur, etc… (voir [ ])

Certains besoins spécifiques ne sont sans doute pas (encore) rencontrés. Contactez Infodidac pour examiner la possibilité de les résoudre.

# <span id="page-1-0"></span>**Utilisation de base du module**

Voici les étapes nécessaires pour faire une récupération de données externes :

### <span id="page-1-1"></span>*Définir la phase*

Par défaut, la phase est unique (un seul fichier à récupérer) et s'appelle "Eleves". On peut rajouter des phases à la récupération.

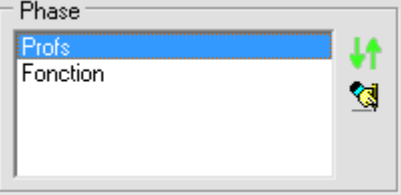

Chaque phase s'occupe d'un fichier différent et contient sa propre définition de récupération. Seules les tables de correspondances sont communes à toutes les phases. Dans le cas d'un récupération de plusieurs fichiers/tables, voir explication en Annexe [ ].

## <span id="page-1-2"></span>*Définir le fichier à importer*

Une fois la phase choisie, on définit le fichier à récupérer (Source de données).<br>
Esures des Données

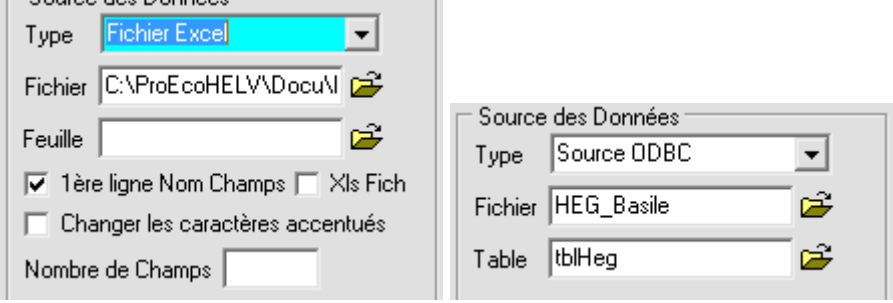

Il est possible de récupérer différents types de fichiers :

- Fichier Texte Délimité : choisir le fichier, le délimiteur de champ, le délimiteur d'enregistrement
- Fichier Texte (un champ par ligne) : choisir le fichier, définir le nombre de champs par enregistrement
- Fichier dBase : choisir le fichier DBF
- Fichier Excel : choisir le fichier XLS, définir s'il y a une ligne d'entête. si Xls Fich n'est pas coché, nécessite Excel 97 ou plus sur la machine, et permet de choisir la feuille à récupérer.
- si Xls Fich est coché, ProEco lit le xls sans faire appel à Excel et n'utilise que la première feuille du classeur.
- Table Access 97 : [ pour mémoire si on est en FireBird ou en 64 bits]
- Source ODBC : choisir la DSN, choisir la table/vue à récupérer. (possibilité d'encoder une requête de type SELECT)

Nécessite une source de données ODBC configurée sur la machine. ProEco propose d'ouvrir la config ODBC.

# <span id="page-2-0"></span>*Définir la récupération*

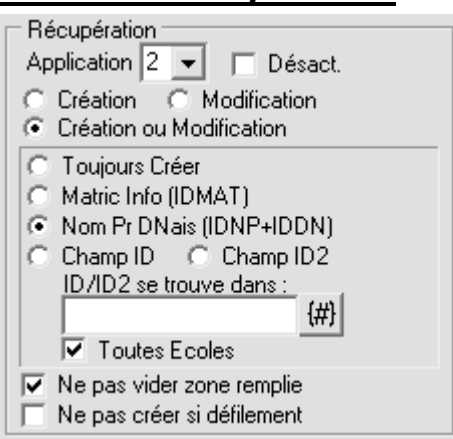

#### A ce stade, il faut :

- choisir l'application (élèves ou enseignants)
- définir s'il y a Création de fiche ou Modification des fiches ou les 2.
- s'il y a Modification, il faut définir le champ sur base duquel la fiche de l'élève/enseignant sera recherchée/retrouvée. Il faut le définir dans le cadre ci-dessus ET dans la liste des champs (voir point suivant [ ])
- sauver la définition de récupération dans un fichier qui a pour extension RXD (=Récup eXt Définition)

#### **Recherche sur matricule informatique**

 Si le matricule informatique ProEco est dans le fichier Source (par exemple il provient d'une exportation de liste ProEco en Excel que l'on a complété à la main), cocher "sur Matric Info" et noter "IDMAT" dans la colonne destination du champ Source contenant le matricule.

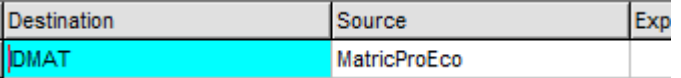

#### **Recherche sur autre Identifiant unique**

 Si un autre identifiant se trouve dans le fichier source, il faut cocher "Champ ID" et indiquer quel champ de ProEco contient cet identifiant à rechercher + noter "ID" dans la colonne destination du champ Source contenant cet identifiant.

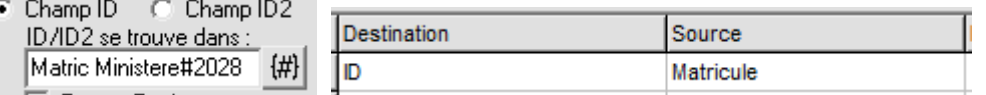

 Attention, le fait de noter ID dans la destination ne sauve pas l'identifiant Source dans la fiche ProEco. En cas de "Création/Modification", il faut donc avoir 2 lignes concernant le champ source servant d'Identifiant : une fois pour retrouver la fiche dans le cas de la modif (destin = ID), et une deuxième fois pour le sauver dans la fiche

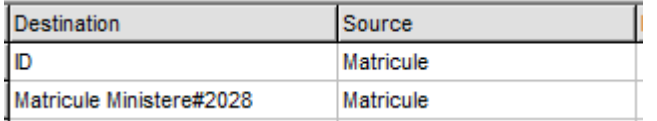

Pour les élèves, par exemple : Destination = Identifiant Exterieur#180 dans le thème 8. Eviter les nouvelles Zones de Réserve pour y placer un identifiant (sauf les 12 premières qui fonctionnent, car elles sont dans le record Elève)

NB : s'il y a plusieurs phases, le champ ID doit toujours correspondre au même champ de ProEco dans les différentes phases. Si ce n'est pas le cas, on doit utiliser ID2.

- La case à cocher "Toutes Ecoles" permet de faire une recherche sur tous les éléèves du ProEco, sinon c'est uniquement sur ceux de l'école active.
- Le champ ID permet aussi, en cas de mode Création, d'empêcher de créer un doublon.

#### **Recherche sur Nom / Prénom / Date Naissance**

 S'il n'y a pas d'identifiant unique dans le fichier Source, on peut utiliser le nom+prénom pour retrouver la fiche à modifier. Il faut alors avoir une ligne avec IDNP dans la colonne destination et le nom + prénom dans l'expression Source.

S'il y a potentiellement des homonymes, on peut rajouter la date de naissance avec IDDN.

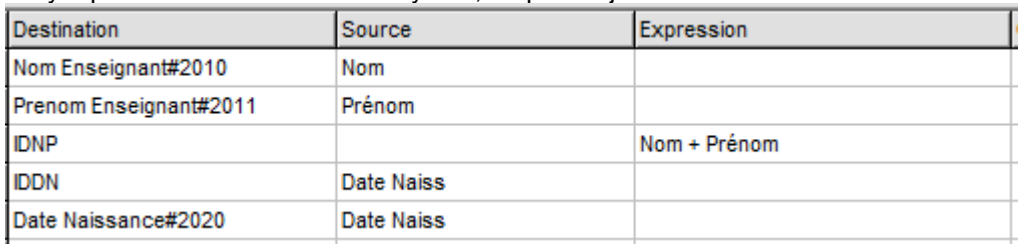

### <span id="page-3-0"></span>*Définir les champs à récupérer*

Voici ce qu'il faut faire pour définir quel champ Source va dans quel champ Destination (ProEco) :

- appuyer sur pour récupérer dans le tableau tous les champs du fichier Source
- associer une destination aux champs à récupérer (double-clic dans la cellule Destination)
- si besoin de transformation de valeurs, utilisation des expressions ou des tables de correspondances (voir cidessous)
- définir les champs IDMAT, ID, ID2, IDNP ou IDDN si nécessaire (en cas de modification)
- les champs avec destination non affectée ne sont pas récupérés. Le bouton  $\mathbb{R}$  permet de simplifier la vue en ne montrant pas les champs non récupérés
- appuyer sur **I** "insertion ligne" pour insérer une ligne avec un champ source. Un même champ Source peut servir plusieurs fois, en étant mis dans plusieurs destinations
- placer dans les zones de réserve les champs qui n'ont pas d'équivalent dans ProEco

## <span id="page-3-1"></span>*Tester l'importation*

Avant de tester, sauver la définition de récupération. Vous pouvez la récupérer par après pour la relancer ou l'adapter.

Ce point permet de tester la phase active :

- affiche les champs traités
- affiche les tables traitées
- soyez attentifs aux infos en jaune ou rouge
- affiche par 10 enregistrement les champs récupérés. Vérifiez que les champs sont bons, que les résultats des expressions soient corrects
- s'il y a définition de table de correspondance, il pose une question pour constituer les valeurs, voir ci-après [ ]

#### <span id="page-3-2"></span>*Importer*

NB : Avant de lancer l'importation, sauver la définition de récupération et assurez-vous d'avoir fait une bonne sauvegarde. Faites d'abord vos essais sur une copie de test de ProEco pour mettre au point votre récupération.

Ce point lance toutes les phases actives de la récupération.

En cas de phases multiples, la case à cocher "Désact" de chaque phase permet de ne pas lancer la phase

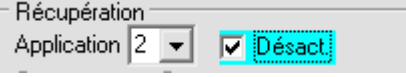

Une fenêtre d'avertissement par phase est générée, avec la possibilité de sauver les fiches traitées dans une sélection J.

Vérifiez les avertissements.

### <span id="page-3-3"></span>*Vérifier*

Il faut toujours vérifier ce qui a été importé. En cas de création (de fiche ou de ligne de table à défilement), il y a généralement toujours des champs qu'il faut compléter à la main dans la fenêtre ProEco.

Ne pas hésiter à corriger la définition de récup (.rxd) et son fichier de correspondance (.rxc), et recommencer en reprenant le backup.

# <span id="page-4-0"></span>**Utilisation plus poussée**

### <span id="page-4-1"></span>*Expressions*

La colonne Expression permet de calculer une formule sur base des données Source, en utilisant le même langage que l'éditeur de documents.

Les fonctions les plus utiles sont :

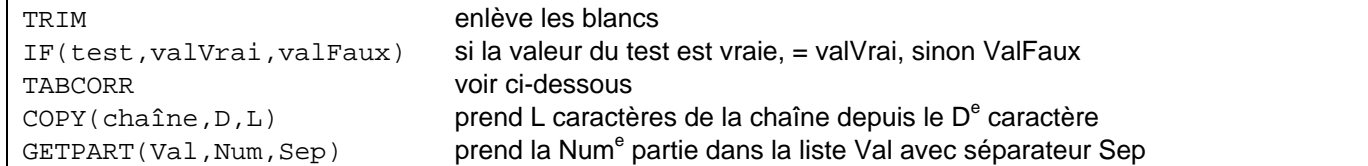

Elles peuvent être utilisées avec des valeurs constantes (numérique, chaîne entre quotes, ...) et avec le nom de champs Source

Attention, quand les champs Source contiennent des caractères non classique(°, é, è...) il faut les entourer de [ ]. Exemple : IF([n° Implantation]='A',1,2)

Lorsqu'on indique une expression ET une donnée, c'est l'expression qui est utilisée.

```
Les expressions peuvent servir à résoudre certains problèmes 
Adresses : rassembler la rue + le numéro + la boîte (si la boîte existe) 
Rue + ', ' + [n^{\circ}] + IF(Boite > '', '/'+Boite, '')
```
## <span id="page-4-2"></span>*Tables de correspondances : principes*

Lorsque les valeurs des champs du fichier Source ne correspondent pas exactement à ce qui doit être dans ProEco (à la codification utilisée dans ProEco), on peut utiliser des tables de correspondance, configurables et sauvables également.

Exemple : le champ Sexe vaut 1 ou 2 dans le fichier Source alors que dans ProEco c'est M ou F. une table de correspondance Sexe peut être créée et utilisée :

[EquivSexe]  $1 = M$  $2 = F$ 

La définition de la récup du champ Sexe sera alors :

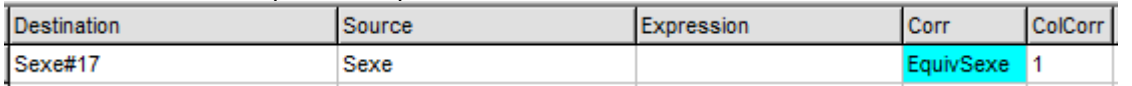

ce qui peut s'écrire aussi sous forme d'expression TabCorr(SEXE,'EquivSexe',1)

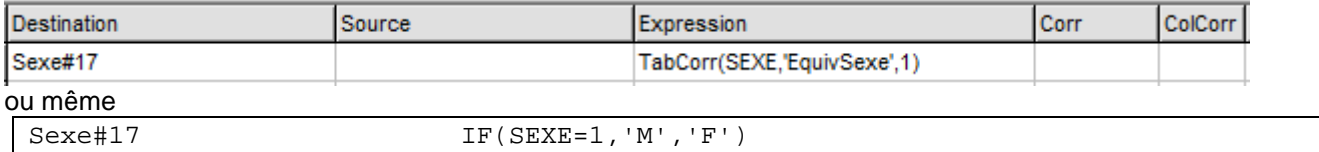

Le cas est trivial mais peut être exploité beaucoup plus finement.

Voici un exemple où un code classe CLASSE contient les informations d'AnFF, de classe et d'implantation de ProEco :

[Classes]  $3GB=3 GT; B; 1$ 4TA=4 TT;A;2

La définition de la récup des champs sera alors :

AnFF#123 CLASSE CLASSE Classes 1

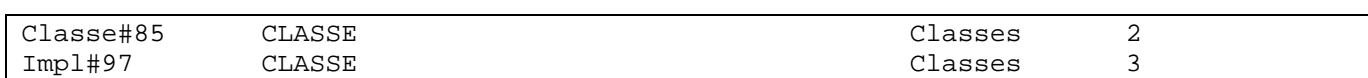

Lorsqu'on indique une expression ET une correspondance, l'expression est d'abord calculée et puis il recherche la correspondance du résultat.

### <span id="page-5-0"></span>*Gestion des tables de correspondances*

Les tables de correspondances sont sauvées dans un fichier texte .rxc.

### **Construction du fichier**

Voici comment construire ce fichier :

cocher la case et définir le fichier à utiliser à l'aide du bouton<br>V Tables de Correspondances

Fich C:\HELV\_RecupPro32f.rxc\_ca

définir un nom de fichier, même s'il n'existe pas encore.

- éditer à la main le contenu en ouvrant le fichier dans le Bloc Note
- réappuyer sur **pour que ProEco relise le fichier modifié par le bloc-note et affiche la liste des sections** (tables) contenues dans le fichier

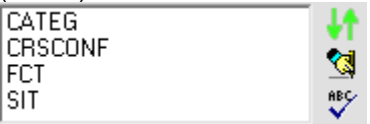

appuyer sur **VT** pour créer une nouvelle section/table

#### **Constitution automatique des entrées**

Il y a un truc pour faciliter la construction des tables de correspondance :

- compléter la colonne "Corr" avec le nom de la section/table voulue
- lancer le bouton "Tester", et répondre oui à la question de "parcourir toutes les données pour retrouver les valeurs manquantes dans les tables de correspondance"
- le test terminera par un message reprenant les valeurs dans le fichier source qui n'ont pas encore d'entrée dans les tables de correspondances définies :

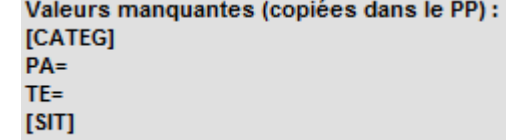

**DEFINITIF=** 

- il suffit alors de coller du presse-papier dans le fichier rxc édité et déplacer les entrées dans la section correspondante, puis de compléter avec le code ProEco.
- cette technique peut (doit) être utilisée lorsque la préparation de la récupération a été fait avec une autre base de donnée que celle à récupérer (d'une autre date ou d'une autre implantation…)

### **Outil InfoTable**

Les développeurs Infodidac disposent d'un utilitaire [P094\_InfoTable.exe] qui peut aller rechercher le contenu d'une table de référence d'une base de données à récupérer.

il met son contenu sous forme d'entrées dans un fichier rxc [bouton Valeurs .ini], par exemple :<br>1=Administrateur secrétaire:

2=Chargé de cours;<br>3=Chergé de cours;<br>4=Chef de bureau d'études;

 il suffit alors de coller ces infos dans le fichier de correspondance, dans une nouvelle section (ici FCT) et d'y rajouter le code équivalent dans ProEco (ici ADSE…) :

```
FFCT1
1=Administrateur secrétaire; ADSE
2=Chargé de cours;CC
3=Chef de bureau d'études;CBE
4=Chef de travaux;CT
```
• La table de correspondance sera référencée avec un 2 puisque le code ProEco est en  $2^e$  position :

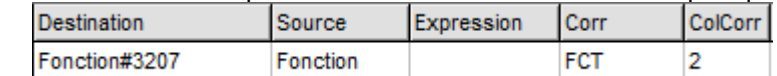

#### **Tables de correspondance générées par ProEco**

ProEco connaît / construit par défaut certaines tables de correspondance, à partir de ses propres fichiers, que l'utilisateur peut utiliser s'il sait que la BD à récupérer utilise plutôt ces codes-là :

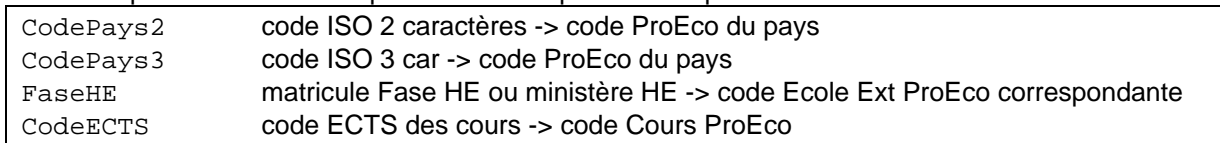

### <span id="page-6-0"></span>*Récupération d'une base de données relationnelle complète*

Dans ce cas, il y a beaucoup de tables à récupérer.

Il faut organiser la récup en différentes phases (ou différents fichiers de récupération .rxd) et établir le lien entre les différentes phases (dans la bd à récupérer = identifiant élève, dans la BD ProEco = matricule informatique).

En cas de création, la première table à récupérer (dans la première phase) doit contenir les élèves (les enseignants) et un identifiant ID, éventuellement une deuxième identifiant (ID2) et on doit cocher "Création fiche"

Dans les phases qui suivent, qui doivent être en mode Modification, les autres tables à récupérer liées à l'élève/l'enseignant doivent contenir l'identifiant élève (ID), éventuellement le deuxième identifiant (ID2) pour pouvoir identifier l'élève concerné. A défaut d'identifiant, on peut utiliser les Nom, Prénom et Date de Naissance pour retrouver la fiche de l'élève / l'ens à modifier, voir ci-dessus [ ].

NB : ce système peut être utilisé pour l'historique des localisations du supérieur, les fonctions, les absences (enseignants)…

# <span id="page-6-1"></span>**Trucs & Astuces**

### <span id="page-6-2"></span>*Traitement des tables à défilement*

 pour récupérer un thème à défilement ProEco (ex diplomes prof, historique, fonctions, …) alors que les "lignes ProEco" sont fournies dans des "colonnes source" différentes (ex Diplo1, Diplo2) il faut rajouter un \2 ou \3 ou ... pour créer une nouvelle ligne 2, 3 dans ProEco

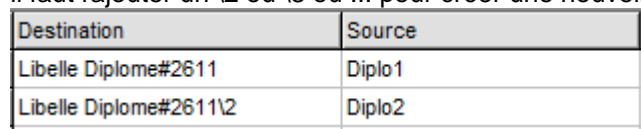

• lorsqu'il y a plusieurs champs dans la récup, tous les  $\Omega$  sont récupérés ensemble dans une 2<sup>e</sup> passe sur les diplômes

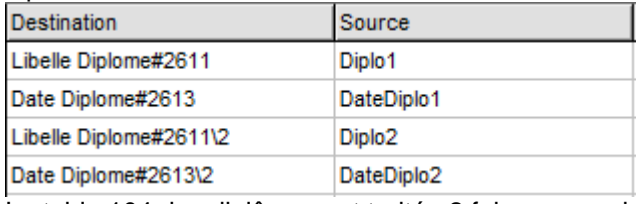

La table 104 des diplômes est traitée 2 fois, comme le montrent les avertissements du Test

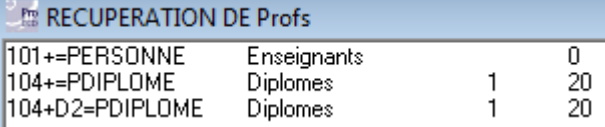

- lorsque l'ensemble des données \x sont vides, la ligne à défilement n'est pas créée (si Diplo2 est vide, ProEco ne crée pas de  $2^e$  ligne diplôme)
- une donnée avec un N : \2N n'est pas vérifiée pour savoir si la ligne est vide (par ex pour mettre une valeur par défaut à un champ de la ligne à défilement)
- cas spécial : un \2005 (une année en 4 chiffres) dans le thème historique crée (ou va modifier) la ligne historique précise 2005-2006. Idem pour les localisations dans le thème 64

La case  $\Box$  Ne pas créer si défilement permet, en cas de modification en mode Créa+Modif, de ne pas recréer une nouvelle ligne à défilement, puisque l'élève en a déjà une. La table à défilement n'est alors pas traitée dans la récup pour cet élève.

### <span id="page-7-0"></span>*Astuces diverses*

- quand la donnée n'est pas dans le choix, on peut éventuellement utiliser le DProEco pour retrouver le numéro universel de la donnée (ex les Textes)
- le suffixe \V est utilisé pour ne pas vider une donnée existante, en cas de modification. Correspond à la case à cocher  $\overline{\triangledown}$  Ne pas vider zone remplie qui agit globalement
- Le mot-clé FILTRE peut être utilisé pour limiter l'importation à certains enregistrements de la table source (à utiliser quand une table source correspond à 2 tables ProEco ex Localisa/Hist ou Fct / AutrChg) Par exemple, pour ne récupérer que les enregistrements de l'école 1 du fichier source :

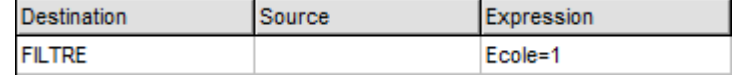

### **Fonction GetPart**

 utilisation de la fct GetPart pour aller chercher des valeurs séparées par un séparateur : par ex, si un champ source Diplome contient : "AESS + Instit"

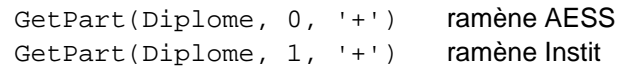

 utilisation de la fonction GetPart avec num négatif, pour séparer Nom du Prénom : On assume que le prénom ne contient pas d'espace (il contient généralement un tiret), et donc on utilise l'espace comme séparateur.

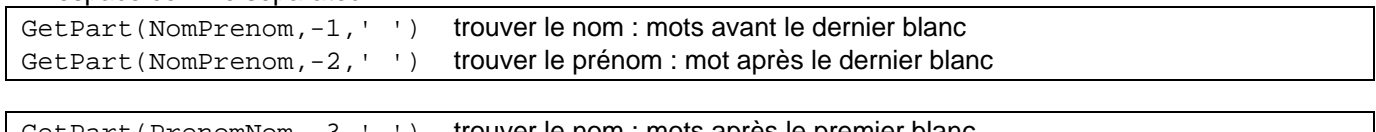

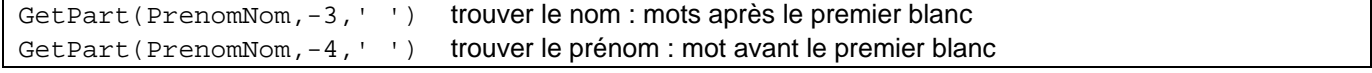

# <span id="page-7-1"></span>*Historique dans la HE*

 dans le supérieur, pour récupérer la localisation d'une autre année académique en la créant, utiliser le thème localisation 64 [réf] et fournir le champ AnSco[Ref]#400072.

En effet, le thème 2 ne traite que la localisation de l'année active.

Attention, faire très attention à la cohérence entre la Date d'Entrée en HE qui doit être compatible avec les localisations créées !

 Pour récupérer des infos en modifiant une ligne Localisation déjà existante, rajouter le mot-clé ANSCOLOC pour se repositionner sur la bonne année. Attention à ne pas utiliser alors les thèmes 2 et 64 dans une même phase.

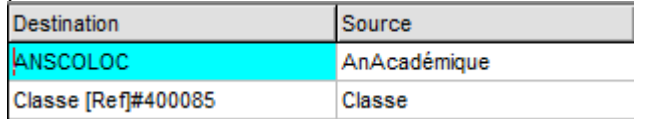

NB : la table Historique est d'office en création/défilement, mais le même système peut être utilisé si on veut modifier une ligne particulière, à l'aide du mot-clé ANSCOHIST

## <span id="page-7-2"></span>*Récupération des points du Supérieur*

Les points du Sup des années antérieures peuvent être récupérés en précisant plusieurs infos à ProEco : l'année académique, le cours (abr5 et année étude), la session, le type de points.

Si la table source

contient une ligne de points par session :

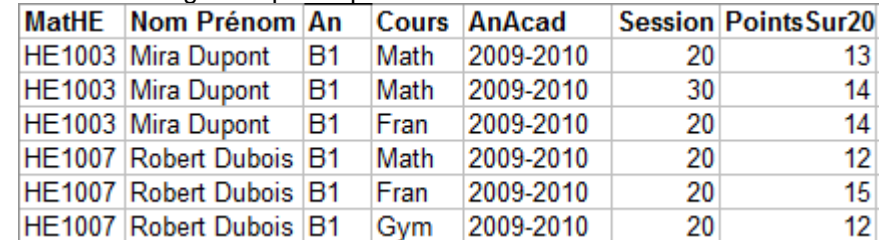

#### La récupération se fera à l'aide des mots-clés ci-dessous :

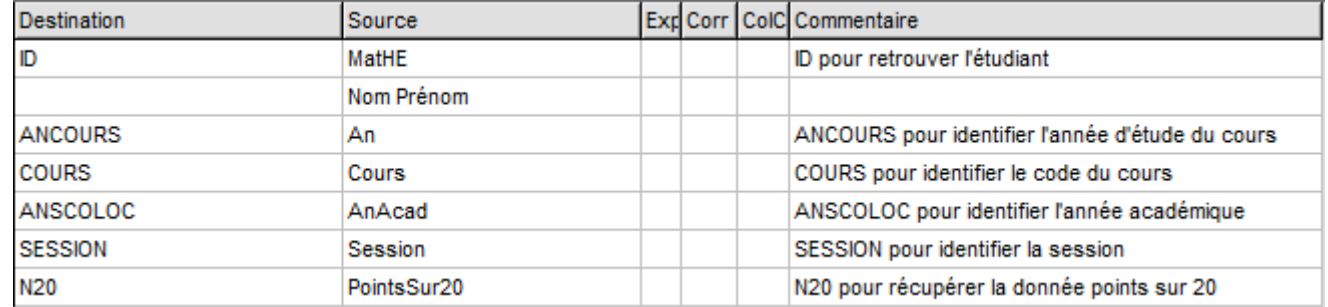

#### Si la table source

contient une ligne par cours

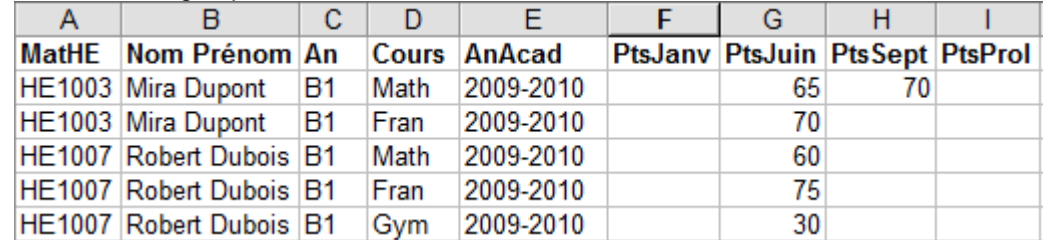

#### On utilise les mots-clés des Points de session :

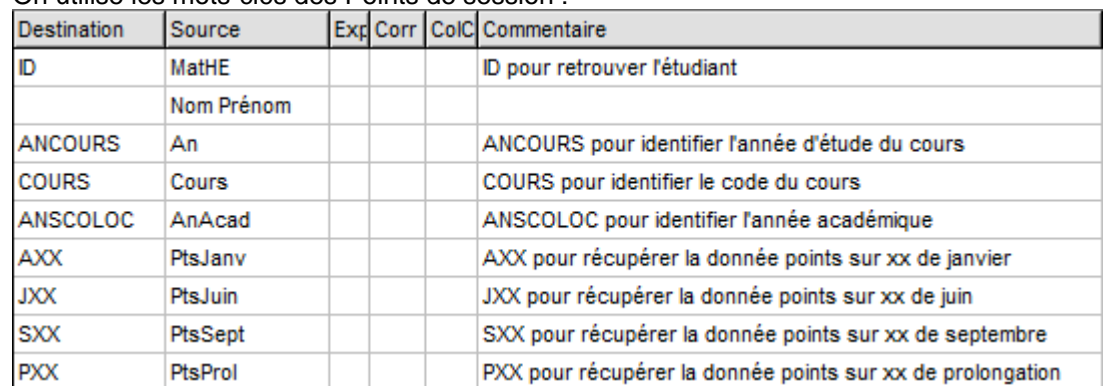

## <span id="page-8-0"></span>*Récupération d'un Tableau Croisé Dynamique (TCD)*

Une possibilité existe dans la récup Excel de récupérer des données fournies sous forme de Tableau croisé dynamique (TCD)

 Par exemple, si les données sont sous forme de ce tableau de points (en ligne : les étudiants, en colonne : les cours, dans les intersections : les points de l'étudiant dans le cours) :

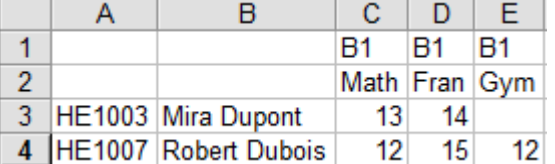

Si l'on indique à ProEco que les infos démarrent dans la cellule C3 :  $\frac{\text{Cellule}}{\text{Cellule}}$ 

Alors ProEco est capable de retraiter le tableau sous forme d'enregistrements Etudiant – Cours – Points :

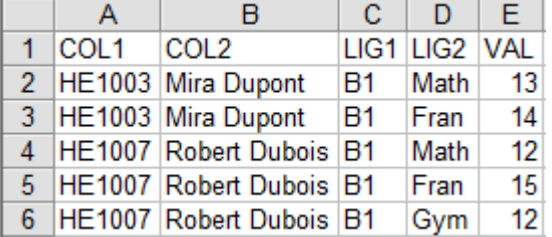

- Il suffit alors de faire comme si on devait récupérer cette nouvelle table, de champs COL1, COL2, LIG1, LIG2 et VAL.
- NB : un autre moyen est d'appuyer sur  $\Box$  et de coller le résultat de la transformation du TCD dans une nouvelle feuille Excel, puis on s'occupe de récupérer cette feuille Excel comme d'habitude.

# <span id="page-9-0"></span>**Liste des tables et champs principaux à récupérer**

Ci-dessous sont reprises les tables principales à récupérer lors de la récupération d'une BD complète.

La ligne Minimum indique le strict minimum à récupérer dans ProEco (en cas de création) pour pouvoir accéder aux données, une fois récupérées.

Il n'est pas nécessaire de s'occuper de récupérer certaines données, ProEco assure la cohérence en créant des valeurs par défaut avant la création et le retraitement de certaines infos avant le sauvetage. Ces traitements sont expliqués ci-dessous.

# <span id="page-9-1"></span>*Elèves*

Minimum : Etud et Localisa

### **Etud (1)**

- Minimum : Nom, Prénom, Sexe, Date Naissance
- Minimum Sup : Matricule HE
- l'école propriétaire est initialisée à l'école active

## **Localisa (2) ou (64 - Defil)**

- Minimum : Année d'étude, Classe/Orientation, Date Entrée dans l'école
- par défaut : statut O, dans école courante, dans l'année scolaire courante, régulier à R
- en cas de création de fiche élève, il y a création de l'autre localisation en Année X si ProEco est en double année scolaire, juste après la passe de création de la localisation active
- création des dates de début, fin de localisation
- limite les dates de début et de fin de localisation aux dates de l'année scolaire/académique
- redistribue AnFoFi dans An Fo Fi
- Sup : essaie de retrouver la date d'entrée et de 1ère entrée si n'est pas donnée (si Nouveau, si notée dans une autre AnSco…)
- Sup : convertit automatiquement l'année étude "1" vers "B1" ou "G1" suivant l'année académique.
- Sup : met la date d'entrée au 15/9 s'il détecte que c'est la date d'inscription qui lui a été donnée, car elle n'est pas entre le 15/9 et le 1/12.
- Sup : met le Statut à N s'il y a une date de sortie
- Sup : indique O dans l'inscription à la session si l'étudiant a un résultat pour cette session

## **Adresses (6)**

- Minimum : Nom, Rue n°, CP, Loc
- crée les 5 enregistrements Adresses lors de la création élève
- complète la commune avec la localité si vide et vice-versa

### **Hist (7 - Défil)**

- Minimum : Année scolaire, Année d'étude, Résultat, [Ecole]
- par défaut : ligne type E Ecole
- par défaut (sauf Sup) : école = école active du ProEco
- remplit celles qui manquent dans AnSco, AnSco2 et Date Début à partir des autres
- remplit An Fo Fi à partir de AnneeClasse
- répartit automatiquement le résultat final sur les autres (juin et ...)

### **Cours Elève (11 - Défil)**

- Minimum : Abr5 (correspondant à un Cours existant dans l'école+année scolaire+année étude)
- Minimum : doit être cohérent avec Grille/Menu
- Sup : par défaut Niveau C, Non divisé, Pas dispensé
- Sup : calcul de l'AnAIS s/b année étude du cours
- va rechercher dans la fiche du cours les heures, et le niveau/division
- ne sauve pas si pas d'abrév5 cours

### **Stages Elève (28 - Défil)**

- Minimum : CodeAdrU (correspondant à une AdrU type lieu de stage), Dates
- ramène de la localisation activbe au moment du stage l'école, l'année d'étude et l'orientation

### <span id="page-10-0"></span>*Enseignants*

Minimum : Prof et Fonctions (sauf Sec, où il faut ParEcole)

### **Prof (101)**

- Minimum : Nom, Prénom, Sexe, Date Naissance ou Mat Min
- si vide, génération d'une abréviation 3 car du nom + 2 du prénom
- l'école propriétaire est initialisée à l'école active
- calcul du sexe à partir du MatMinEns

#### **Fonctions Prof (115 - Défil)**

- Minimum : Fonction, Statut, Date Deb, Date Fin, Charge (Num + Dénomin)
- par défaut Ecole = école active
- calcule la durée
- redistribue la fraction horaire en num et dénomin
- Sup : par défaut type court (TC)

### **Attributions Prof (111 - Défil)**

- Minimum : Année étude, Abr5 Cours (correspondant à un cours existant dans l'école+année scolaire+année étude), NbreHeures, Groupe-cours
- Minimum Sec : Situation, Titre, Fct
- crée par défaut une attribution C (cours) dans l'école active dans l'année active, situation Définitif
- met le groupe-cours à 1 par défaut
- Sup : ramène de la fiche cours l'orientation, le cours à conférer et le nombre d'heures (si pas récupéré)

#### **Absences Prof (113 - Défil)**

- Minimum : Code DI, Date Deb, Date Fin
- par défaut Ecole = école active (ou \*\*\*\*\* dans le Sup)

#### **Autres Charges Prof (106 - Défil)**

Minimum : Type, Code Ecole, Date Deb, Date Fin, Fonction, Situation, Charge

#### **Famille Prof (104 - Défil)**

Minimum : Nom, Prénom enfant

### **Diplomes Prof (105 - Défil)**

- Minimum : Libellé
- par défaut, type : Diplôme, allant sur les documents officiels

# <span id="page-11-0"></span>*Autres signalétiques*

#### **Cours**

- Minimum : Année étude, Abr5 (unique dans l'école/l'année scolaire/l'année d'étude), Libellé
- Sup : par défaut Niveau C, Non divisé, Actif, DispenseOK, Stage Non, Optionnel Non
- nettoyage de l'abréviation 5c
- recopiage du libellé complété dans les 2 autres si vides (25, 60, Fille)
- Sup : vérification de l'année d'étude

#### **Ecoles Extérieures**

- Rem : Infodidac fournit un fichier complet des écoles gérées par la Communauté Française, la plupart des écoles ayant comme code 5c leur n°FASE (sauf les CEFA, impl HE et HE/Univ). En théorie, seules les autres écoles doivent être créées
- Minimum : Code 5c (unique, ne correspondant pas à un code fourni par Idd), Nom, Niveau, Réseau, [Adresse]
- par défaut école, francophone

#### **Adresses Utiles**

- Minimum : Code 5c (unique), Nom, [Adresse]
- par défaut type LI

# <span id="page-11-1"></span>**Champs et mots-clés spécifiques**

### <span id="page-11-2"></span>*Traitements spécifiques en fonction du type de zone*

Certains types de zones subissent automatiquement un retraitement avant d'être récupéré dans ProEco, permettant de lire n'importe quelle structure d'info source, transformée automatiquement dans son type interne.

- Champ Date : gère différents types de dates numériques (20/11/08, 20-11-08, 20/11/2008, 20081120)
- Champ monétaire : reformaté
- TZ 42 AnSco accepte 10, 10/11, 2010/2011, 2010-2011, 20102011
- TZ 45 Cpt banque (attention pas de conversion BBAN/IBAN/BIC)
- TZ 94 Nbre heures (! sauvé s/f quarts d'heure en interne !!)
- TZ 115 Situation (! sauvé s/f NumSituation)
- matricules, cpt banque, num registre : enlève les tirets
- redistribue le Prénom vers prénom + initiales si contient ","
- redistribution du registre national en ses 2 champs (profs)
- champ CPOST : redistribution du pays si F-59000 (ou B- ou D- ou L-)
- commentaire historique recopié dans texte RTF si trop long
- Cours à conférer : recherche du num sur base du code ou du libellé (! sauvé s/f Num)
- Code DI : recherche du matricule sur base du code (! sauvé s/f Num)

### <span id="page-11-3"></span>*Mots-clés*

Voici la liste des mots-clés que le module reconnaît lorsqu'ils sont mentionnés dans la colonne Destination

Champs permettant l'identification

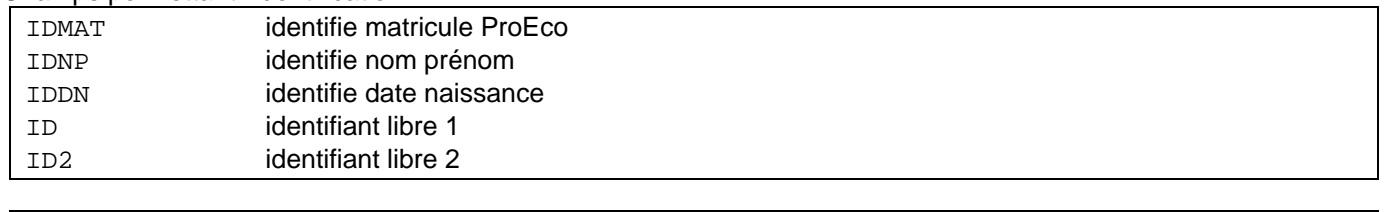

FILTRE expression qui sert à filtrer les enregistrements sources

#### Champs à récupérer

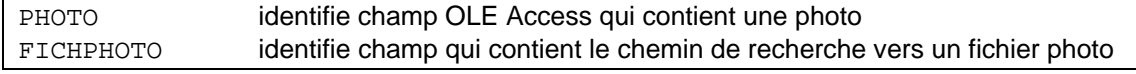

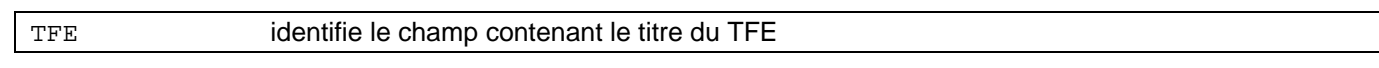

#### Champs permettant le positionnement sur une table normalement à défilement

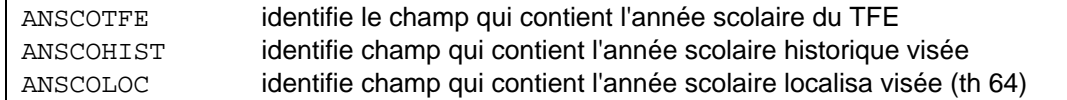

#### Champs pour la récupération des points du supérieur

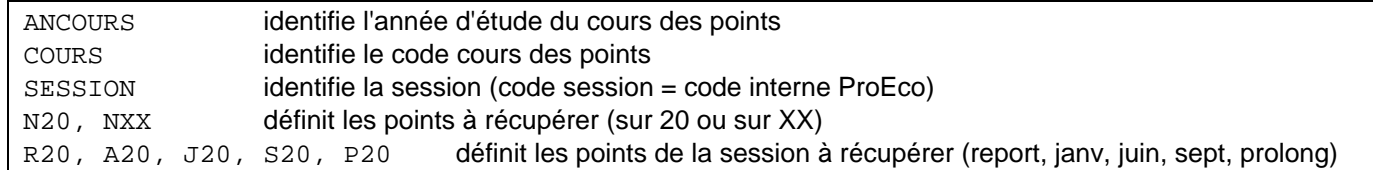